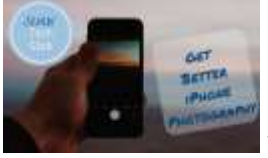

# Advanced iPhone Photography

WITH DON FREDERIKSEN ANOKA HENNEPIN COMMUNITY EDUCATION OCTOBER 27, 2022

 $1$  2

Upcoming Classes at Anoka Hennepin Community Education

#### **Things You Didn't Know Your iPhone Could IOS 15+**

November 10, 2022 6 – 8 PM

**iPhone Photography - Find, Organize, Manage, Share and Edit your Photos with the Photos App**

#### January 26, 2023 6 – 8 PM

**Exploring Smart Speakers & Virtual Assistants** March 30, 2022 6-8 PM

#### Your Instructor

Don Frederiksen ◦ Founder & creator of the Senior Tech Club ◦ Website: [www.SeniorTechClub.com](http://www.seniortechclub.com/) ◦ Email: don@SeniorTechClub.com

Retired from Corporate IT/Computer role

# Our Learning Tools

◦Handout

- Demonstrations & Exploration on our iPhone ◦You will be taking photos
- ◦Slides Downloadable from class page
- ◦Your Questions
- ◦Online Class Page Additional Lessons

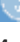

#### Learning Does Not Stop When You Leave the Room

#### Your online page:

Type into your browser: ◦Links.SeniorTechClub.com/AHS12 ◦ (Anoka Hennepin School Class #12)

▪Slides for download and viewing ▪Continue your Learning with lessons on the SeniorTechClub.com website

# Today's Class Focus

Links.SeniorTechClub.com/AHS12

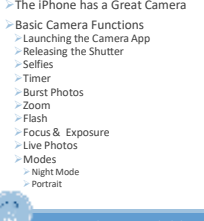

 $5\overline{6}$ 

The iPhone puts a Good Camera in your pocket

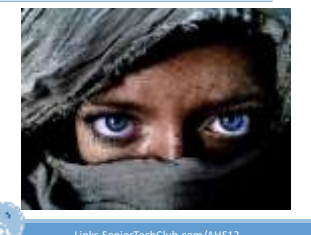

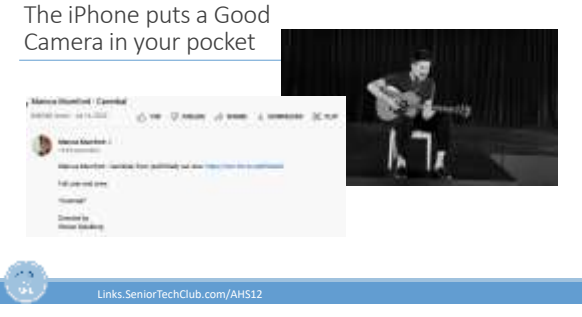

The iPhone puts a Good Camera in your pocket For Inspiration: [Apple Shot on iPhone](https://www.apple.com/newsroom/2021/01/shot-on-iphone-12-portraits-cityscapes-the-night-sky-and-more/)

iPhone Photography Awards [Ippawards.com/gallery](https://www.ippawards.com/gallery/)

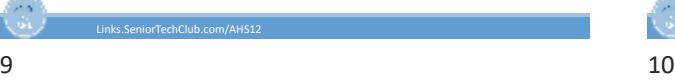

## Typical iPhone Photographer

Links.SeniorTechClub.com/AHS12

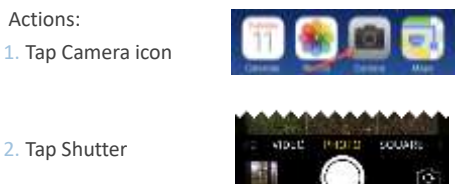

The iPhone puts a Good Camera in your pocket

# Let's Use it to the Max

# $11$  12

#### The Camera App

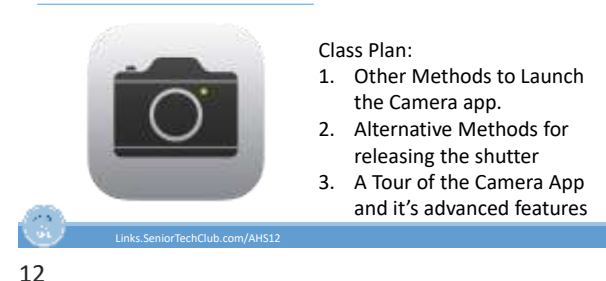

## The New Camera App - Hidden Drawer of Controls

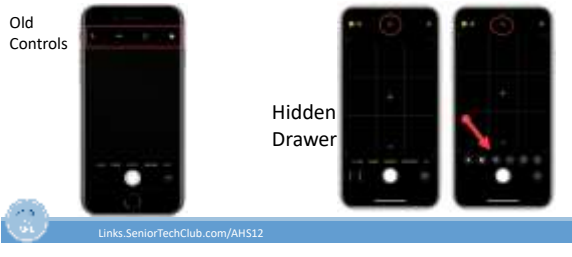

 $13$  14

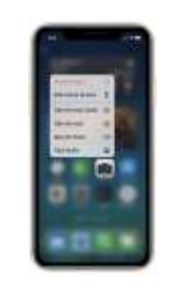

# Launch the Camera App

Tap on Camera App icon ◦ Long Press Shortcuts Camera from the Lock Screen (Quick Access) ◦ Swipe Left ◦ Long Press Camera icon on Lock Screen Control Center ◦ Long press Camera icon Siri

◦ Take a Photo/Picture ◦ Take a Selfie

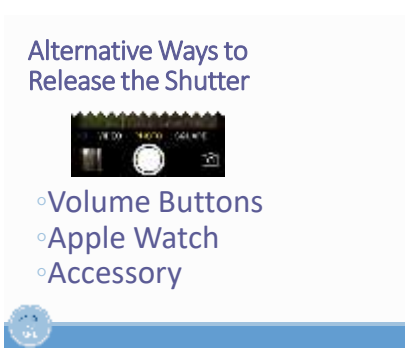

# Accessories to Consider

Tripod Tripod Adapter Selfie Stick Apple Watch

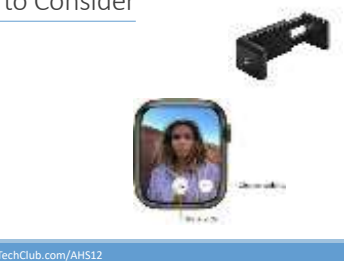

## Alternative Ways to Release the Shutter

Burst Photos

Older iPhone - Press and Hold Shutter

iPhone 11 + Swipe (Shift) Shutter to Left

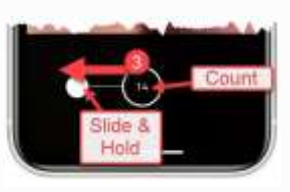

 $17$  and  $18$ 

## View/Select Individual Photos

- In the Photos app
- ◦Display the Burst
- ◦Tap Select
- ◦Photos appear in timeline ◦Put check mark on
- photos you wish to keep ◦Tap Done to Save. Select
- option to keep Everything or only checked

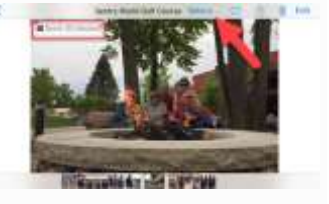

# Alternative Ways to Release the Shutter

#### Timer

- Older iPhone: Tap Timer at Top
- New iPhone :
- 1. Tap ^ then
- 2. Tap Timer
- 3. Chose 3 or 10 secs
- 4. Tap Shutter to start timer

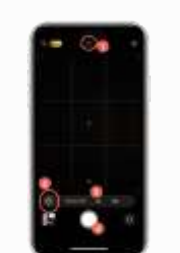

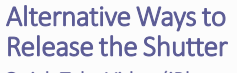

- Quick Take Video (iPhone 11+)
- o In Photo mode, Touch & Hold Shutter to take quick video
- o Slide Shutter to right for hands-free recording with both Record and Photo button

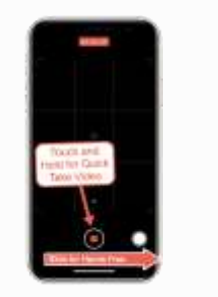

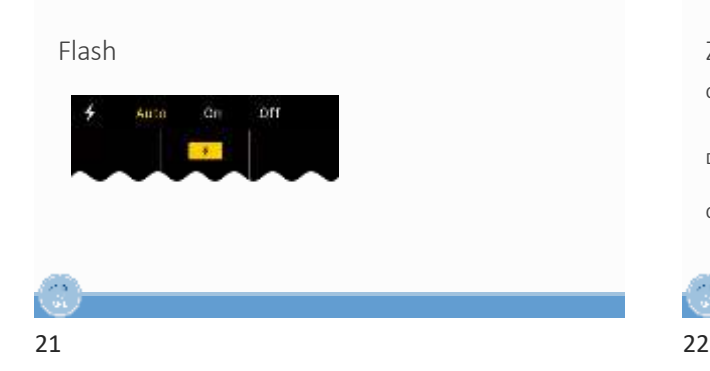

#### Zoom

Optical vs Digital Zoom ◦ Better to zoom with your feet then digital

Digital Zoom – Pinch Screen in or out

Optical ◦ If your iPhone has more than one lens, tap: ◦ .5 or 1x 2 or 3 (varies by model)

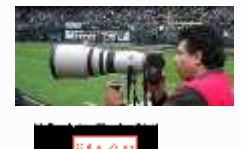

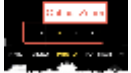

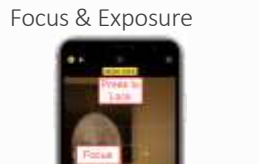

- Tap the Area of Focus
- Slide up & down to adjust exposure (brightness) Long Press to Lock (AE/AF Lock) Allows
- you to move the camera without change.

#### Composition - Rule of Thirds

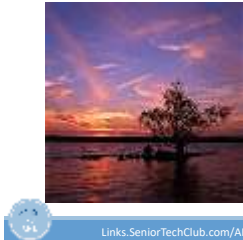

Links.SeniorTechClub.com/AHS12

Rule of Thirds

Learn More: Adobe: **[How to use, and break, the rule of thirds](https://www.adobe.com/creativecloud/photography/discover/rule-of-thirds.html)**

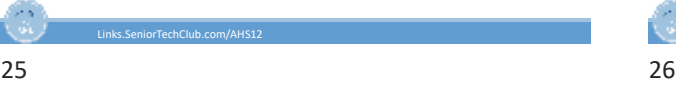

# iPhone Grid Support

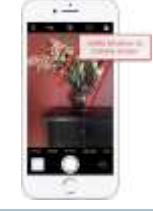

Launch the **Settings** app. Scroll down and tap **Camera** Find **Grid** (near the top) and turn it on

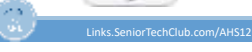

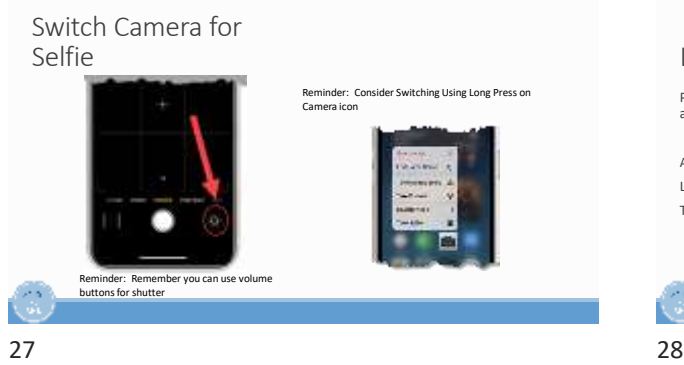

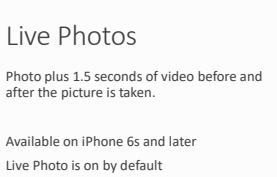

Turn on and off in the Camera App

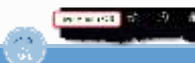

Play a Live Photo

Press and Hold on the photo inside the Photos App to see the motion

 $29$  30

#### Live Photo Effects

Display Live Photo

- Tap Live to see Effects ◦Live – normal
- ◦Loop repeating loop
- ◦Bounce repeating forward
- and backward ◦Long – long exposure e.g.

Fireworks

Turn Live Photos Off with Preserve Settings Filters

#### Preserve Settings Options

- 1. Open the **Camera** app.
- 2. Tap the yellow Live Photo icon so it is off (white with a slash through it) This is the setting you want to preserve.
- 3. Open the **Settings** app.
- 4. Scroll down to find and tap the **Camera** settings.
- 5. Tap **Preserve Settings**.
- 6. Tap the **Live Photo** slider so it is Green. (Green is on)

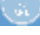

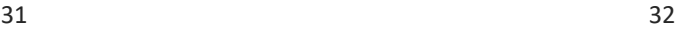

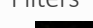

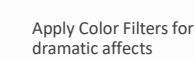

Mono – Black & White

Filters can also be applied in the Photos app after the photo is taken

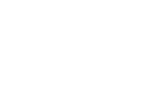

# Modes

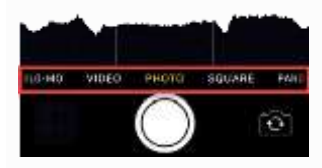

# Video Mode

Shutter Button Turns Red

Tap Shutter to Record ◦ Shutter turns square ◦ Tap again to stop

While recording video, tap White Shutter to take photo

QuickTake Video

◦ Press and hold shutter while in Photo Mode

33 34

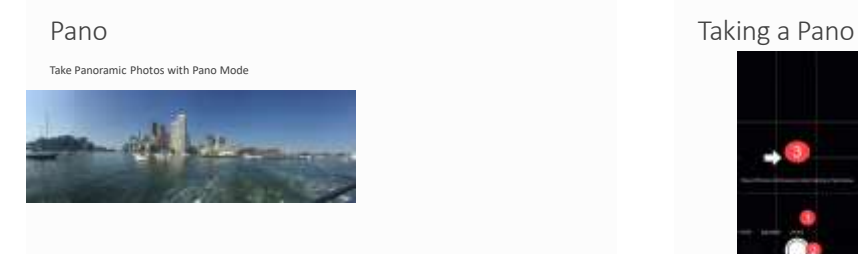

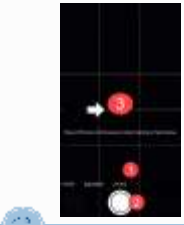

- 1.Switch to Pano
- 2.Tap Shutter
- 3.Move Horizontal
- 4.Tap Shutter to End

#### Slow Motion Video

Slo-mo Mode Video Records as normal

Slow-motion when you play it back

# $37$   $38$

Slo-mo in Three steps

- 1. Choose Slo-Mo
- 2. Record by tapping the shutter or other

Links.SeniorTechClub.com/AHS12

3. Playback ◦Tap Thumbnail ◦Access from Photos

#### Slo-Mo Summary

Choose Slow-Mo Record like regular Video Playback for Slowmotion effect Get Creative

39 40

#### Time Lapse Video

Create a time-lapse video of a lengthy experience

Example: 3 minute time lapse video of US Bank Stadium Construction (32 months of construction)

[YouTube Link](https://youtu.be/UguZc7F4P50)

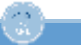

hClub.com/AHS12

#### Time-Laps in Five Steps

- 1. Choose Time Lapse
- 2. Prop iPhone in position or use a tripod
- 3. Press Shutter like with Video 1. Capture the Experience
- 4. Press Shutter to End
- 5. Playback (Thumbnail or in Photos app)

#### Links.Ser

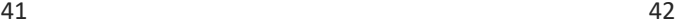

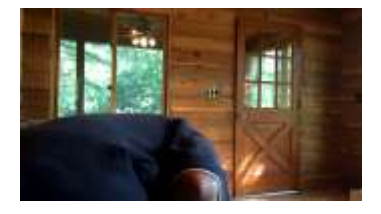

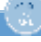

### Time-Lapse Summary

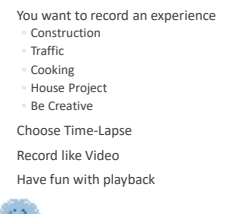

nClub.com/AHS12

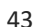

### Portrait Mode

Provides Two Photo Effects

- 1. Depth-of-Field effect
- 2. Lighting Effects

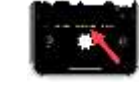

G Links.SeniorTechClub.com/AHS12

iPhone 7 Plus iPhone 8 Plus Which iPhones have Portrait?

iPhone SE (2nd & 3rd Generation) iPhone X (All) iPhone 11 - 14 (All)

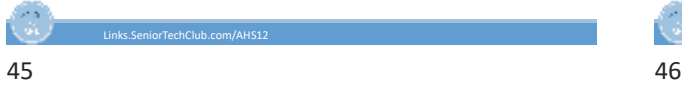

1 - Depth of Field Effect

Apple Defines this as a "Background Blur"

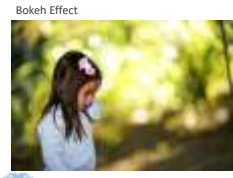

Links.SeniorTechClub.com/AHS12

Depth Control in Four Steps

- 1. Choose Portrait Mode
- 2. Tap Depth Control Icon
- 3. Drag the Depth Control Slider to adjust
- 4. Tap the Shutter

Depth Control in Four

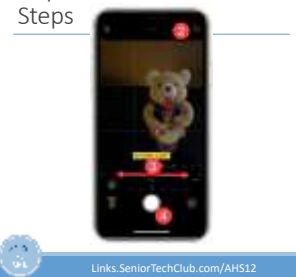

# Portrait Depth Control

Shallow Depth of Field - *f* 1.4 ◦ Small area of Focus ◦ More Blur in Background

Deep Depth of Field - *f* 16 ◦ Larger area in Focus ◦ Background is more sharp and in focus

## Portrait Lighting

Studio-Quality Lighting Effects

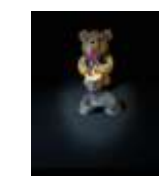

Links.SeniorTechClub.com/AHS12

49 50

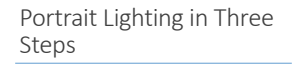

- 1. Choose Portrait Mode
- 2. Follow onscreen tips for framing
- 3. Tap & Drag the Portrait Lighting Slider to adjust
- 4. Tap the Shutter

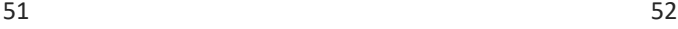

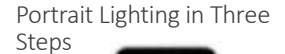

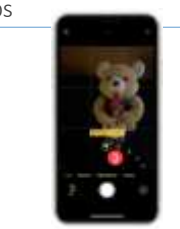

iorTechClub.com/AHS12

Best Feature about Portrait Mode

Tweak and even remove effects in the Photos App Select Photo

Tap Edit

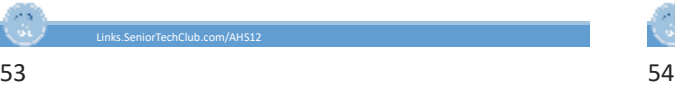

# Night Mode

Capture more detail in low-light situations Only available on iPhone 11 + Adjust exposure time as long as 10 seconds Hold Steady or use a tripod

Links.SeniorTechClub.com/AHS12

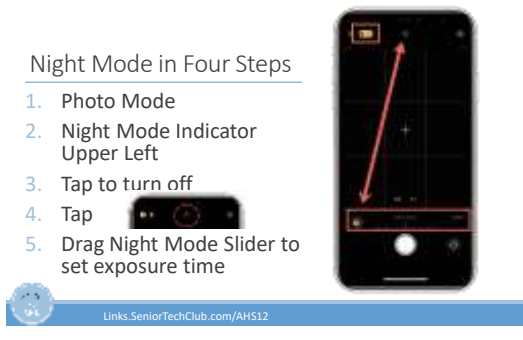

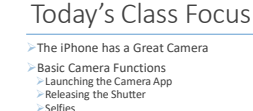

<del>▷B</del>asic Camera Functions<br> *←* Releasing the Shutter<br>*≻* Ever<br>*≻* Timer<br>*← Timer*<br> *← Timer*<br> *← Zoom*<br> *← Flash*<br> *← Flash*<br> *← Portrait*<br>
→ *Night Modes*<br>
→ *Nodes*<br>
→ *Portrait* 

Links.SeniorTechClub.com/AHS12

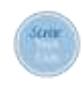

Follow-up Questions? don@SeniorTechClub.com

More Information & Download links.SeniorTechClub.com/AHS12

Links.SeniorTechClub.com/AHS12

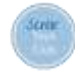

Thank You!

Vote! Stay Well Keep Learning

Links.SeniorTechClub.com/AHS12